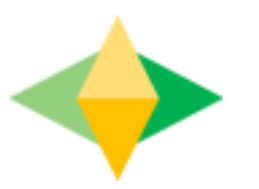

## La guía para padres de Google Classroom

#### **¿Qué es Google Classroom?**

Piense en Google Classroom (GC) como el enlace digital de su hijo al aprendizaje y comunicación.

¡Los maestros usan GC para compartir tareas, tareas, boletines y mucho más con los estudiantes

Y los padres!

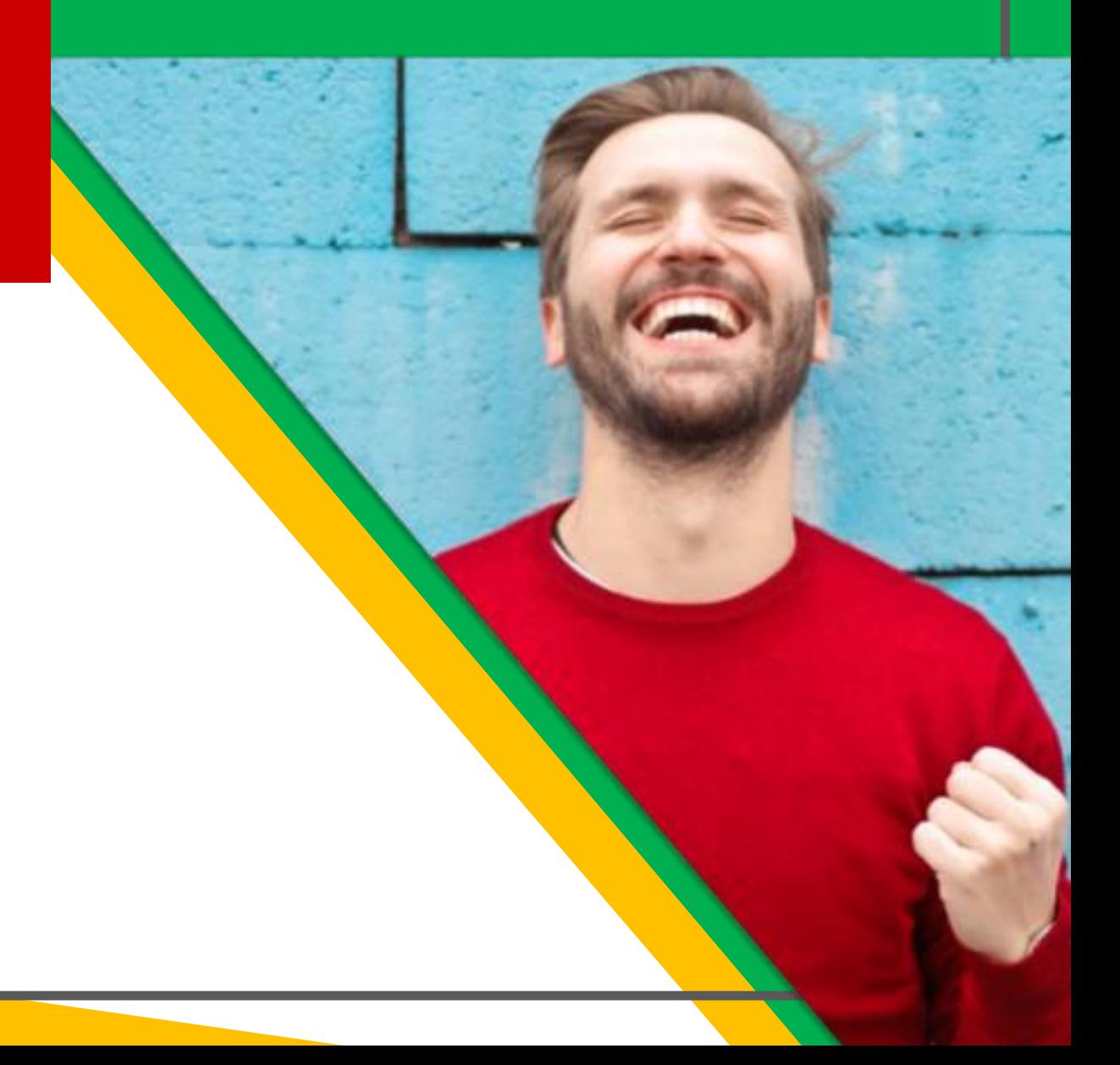

### Empezando

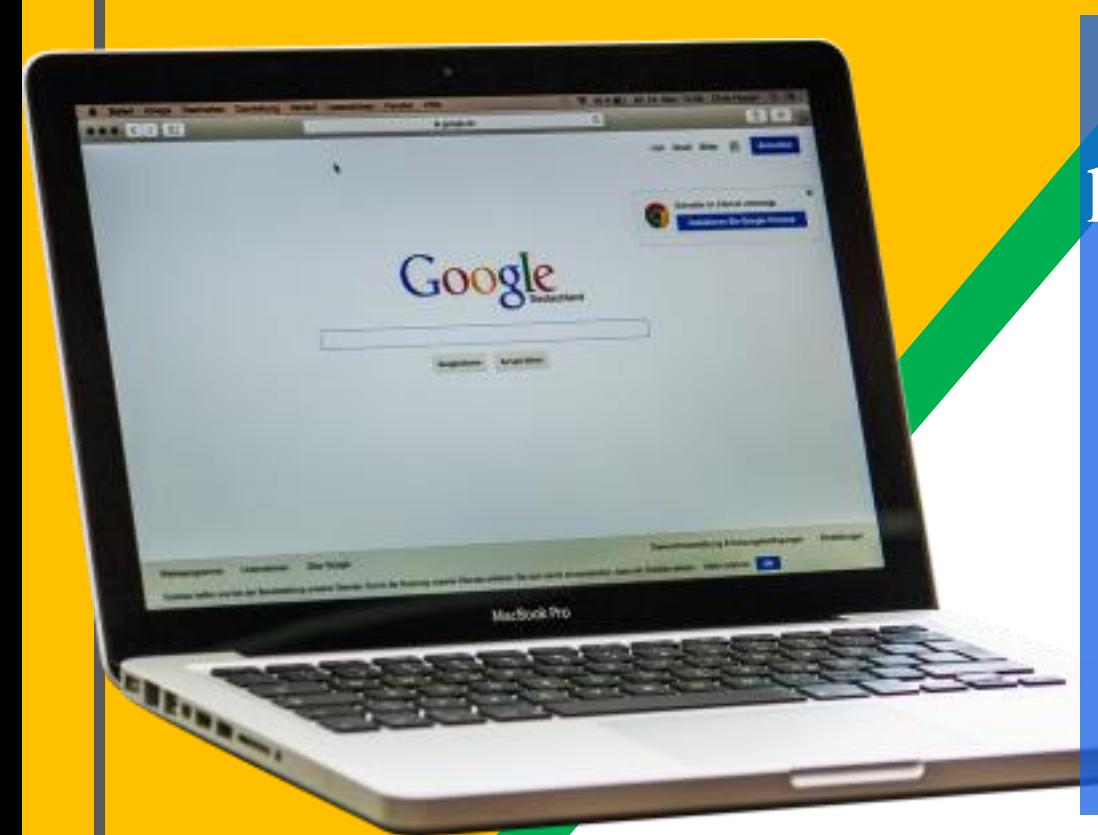

El nombre del usario para el login para su hijo o hija es su número estudiantil, seguido por "@nhps.net" por ejemplo: 312749@nhps.net La contraseña por defecto es: password1 Si esa contraseña no sirve, contacte: familyhelp@nhboe.net para ayuda o restablecerla.

#### Getting Started

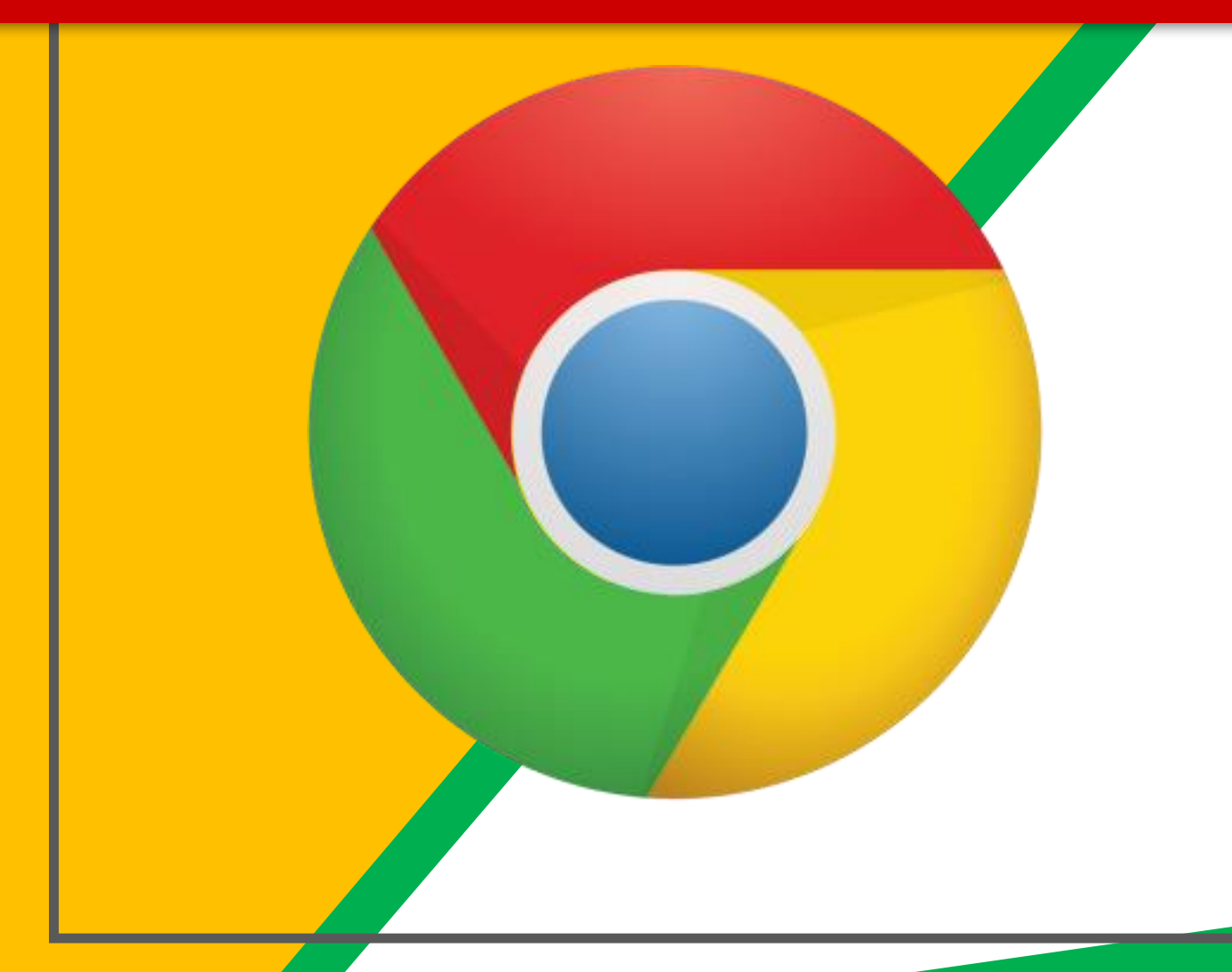

Oprima el ícono del navegador Google Chrome

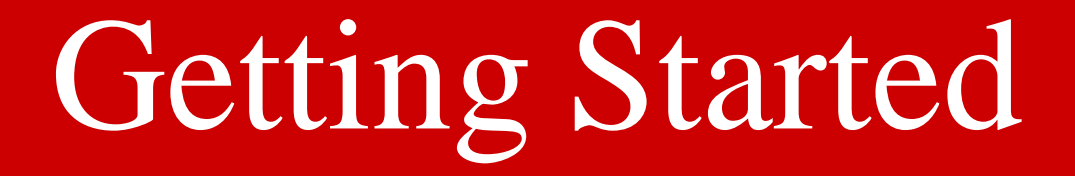

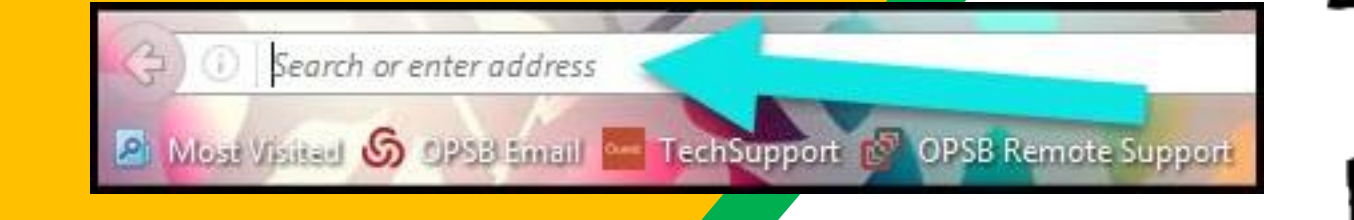

En la barra de dirección escriba [www.google.com](http://www.google.com/)

#### Getting Started

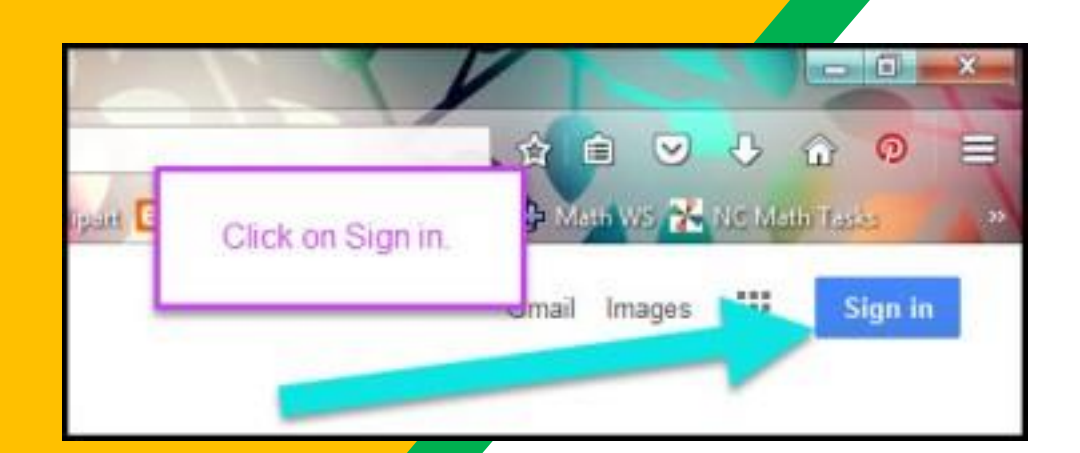

Oprima **INICIAR SESIÓN** en la esquina a la derecha de la ventana del navegador.

#### Getting Started

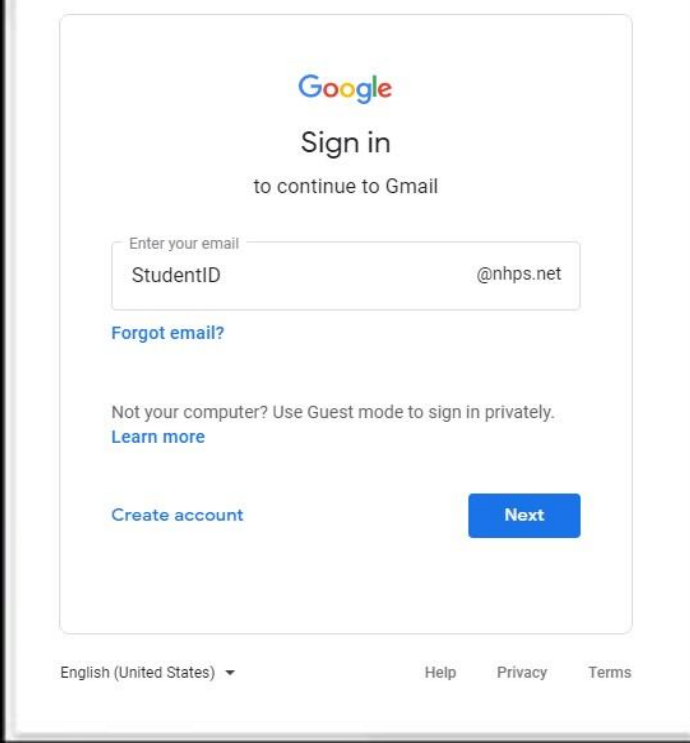

Escriba Correo electrónico de Google (NúmeroEstudiantil@ nhps.net) de su hijo y oprima "siguiente."

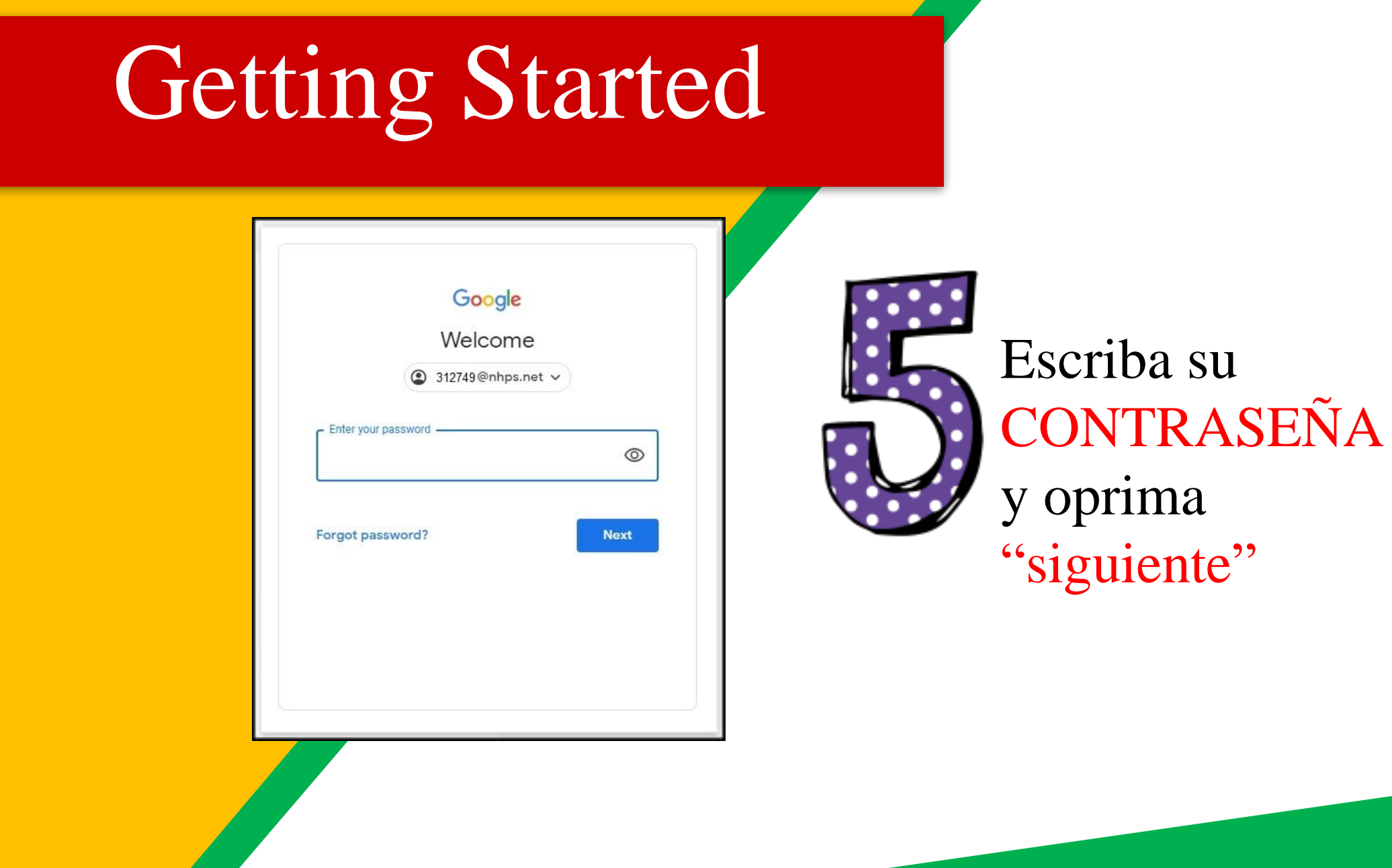

## Ahora verá

que ha iniciado sesión en su cuenta de Google Apps para Educación.

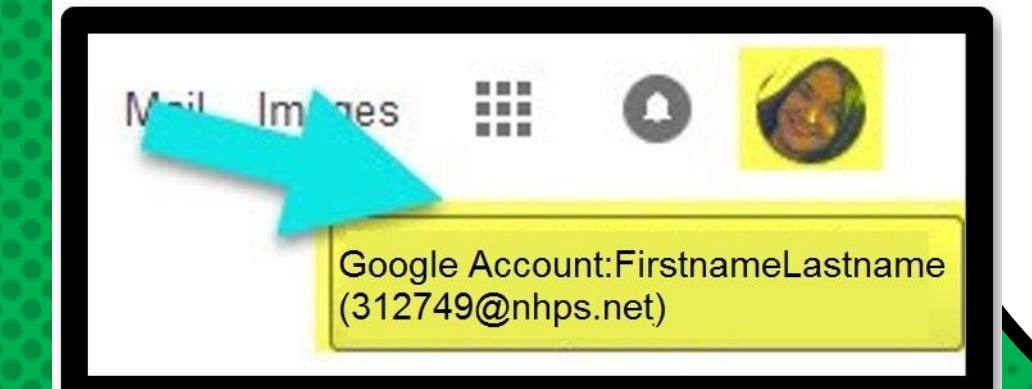

# Google

Oprima el icono de los 9 cuadrados ubicado en la esquina superior derecha para ver el conjunto de productos de Google.

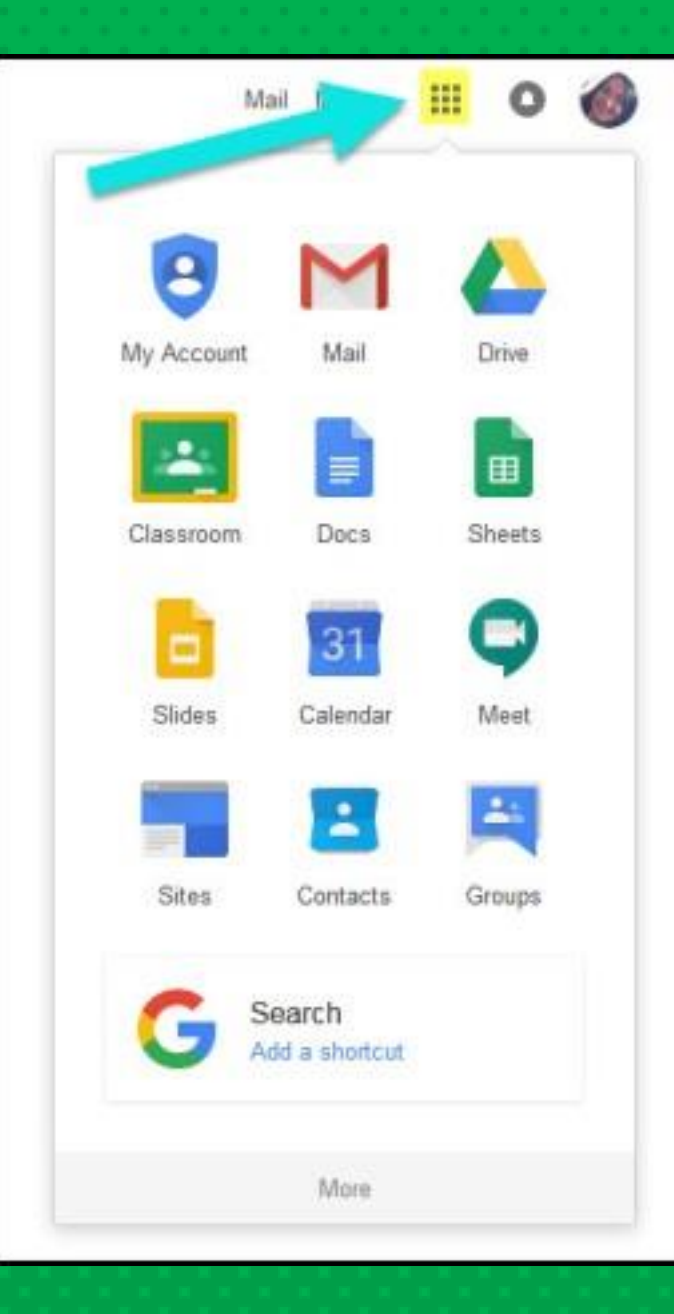

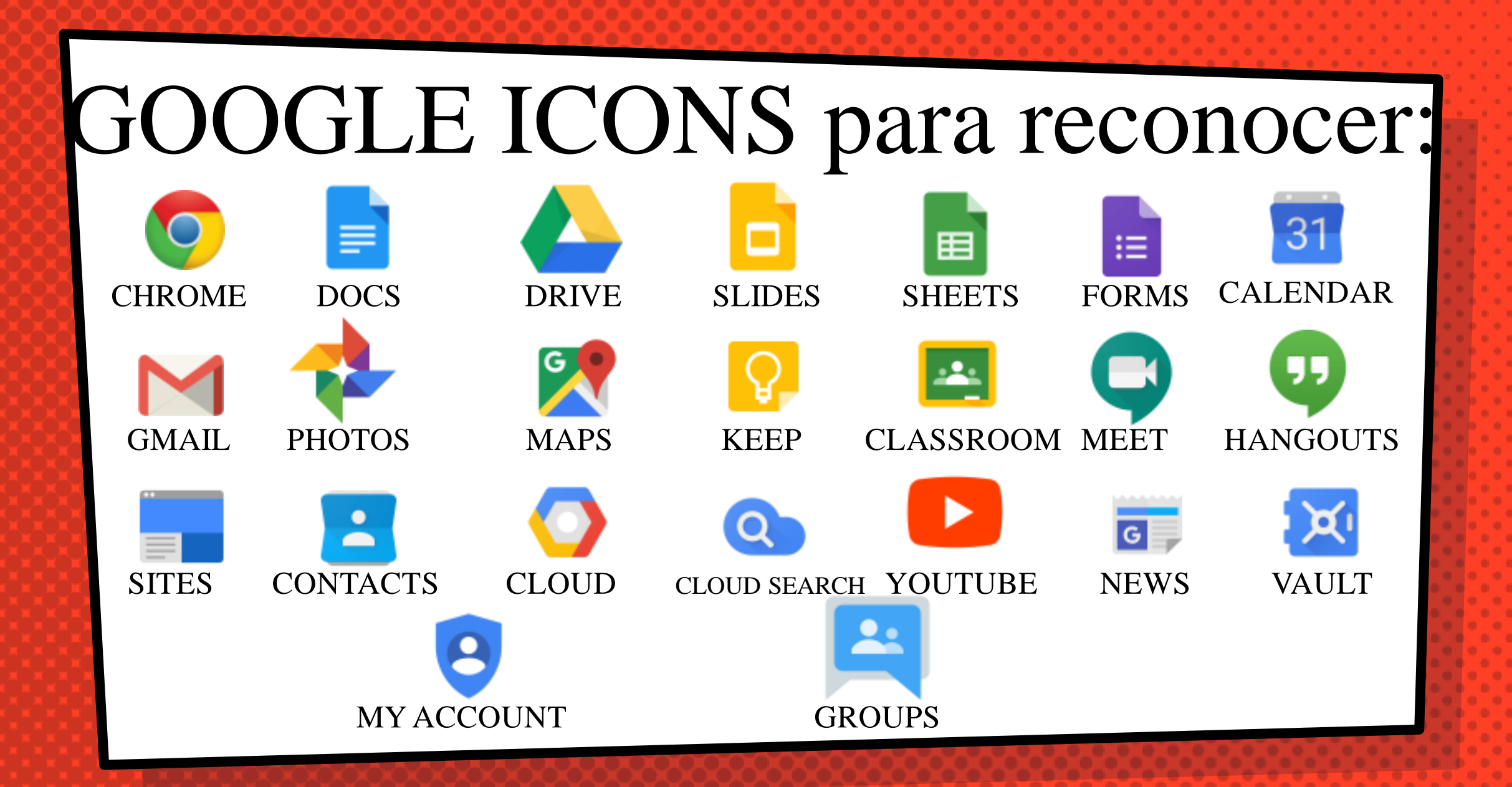

#### Navigating Classroom

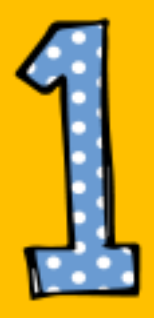

Oprima el botón de gofres después en el icono de Google Classroom

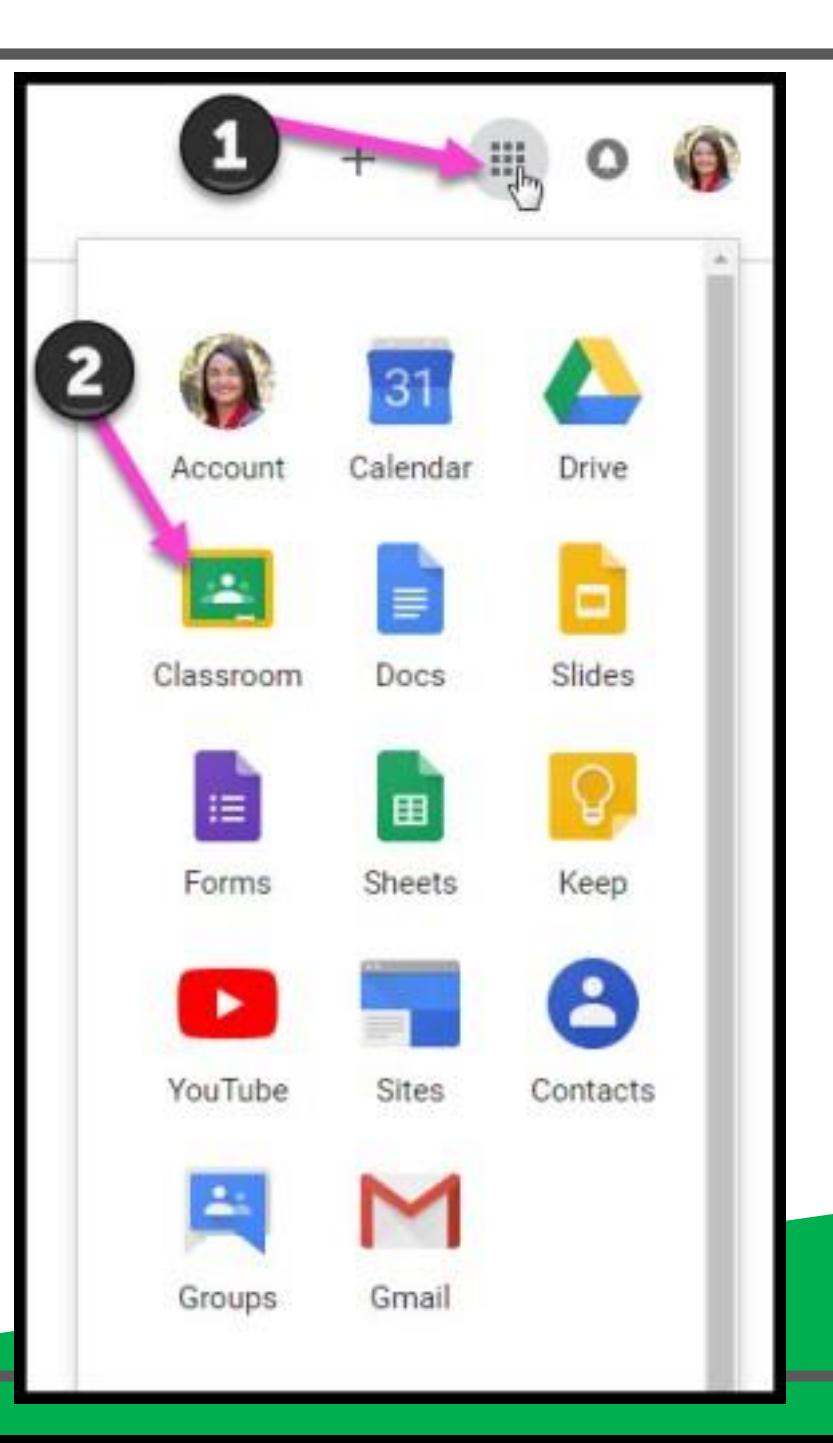

#### Navigating Classroom

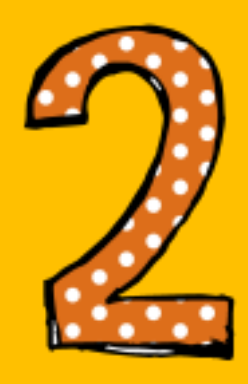

#### Oprima la clase que

desea ver

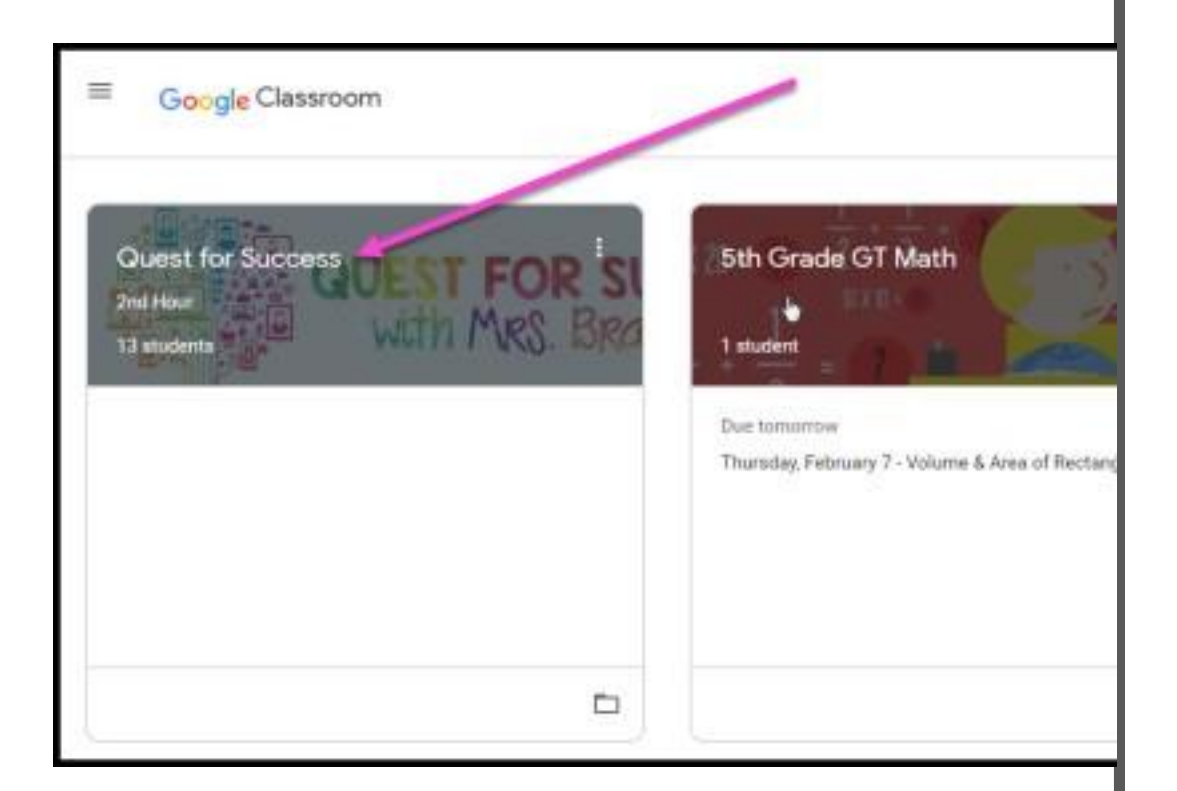

#### Navegando Classroom

= De Interés para Padres

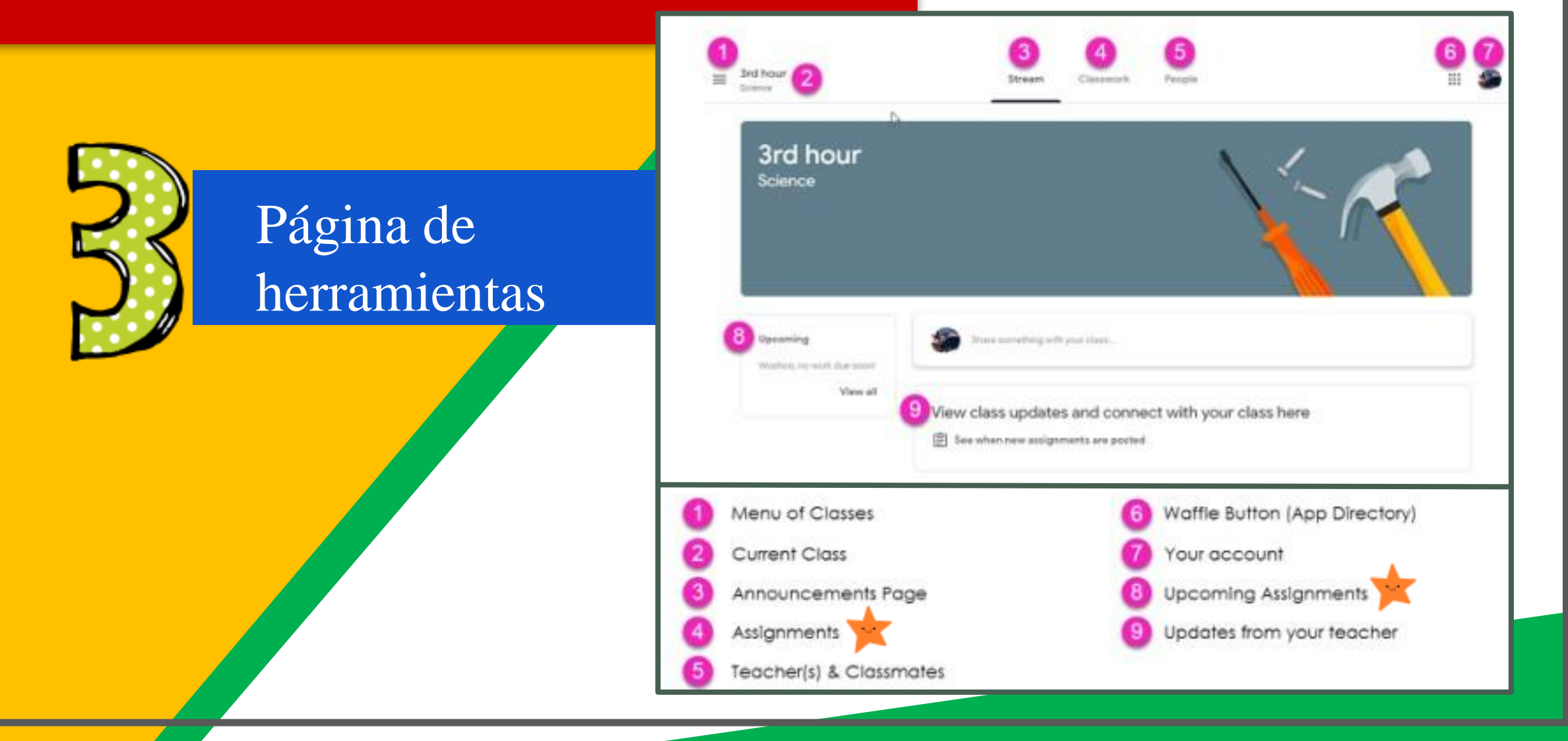

# Navigating Classroom

#### Afrance Co **Behmove fees Bely Gessen Filed BEDAVINGSIE** Detalles de Back-Inchest **Barnetted** la tarea

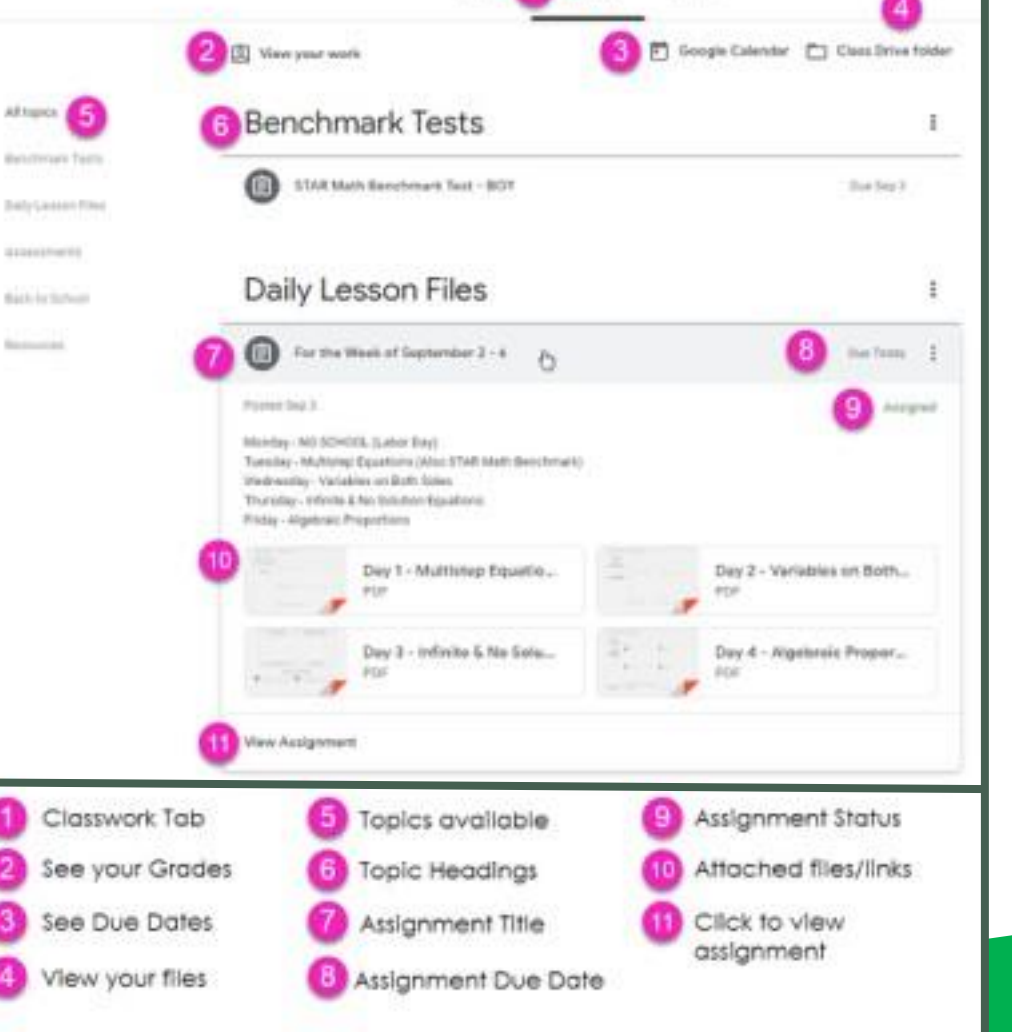

**Tireart** 

Classwork

**Tuesda** 

## accesoen qualquier **gar**

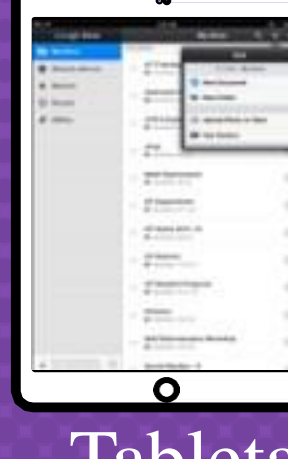

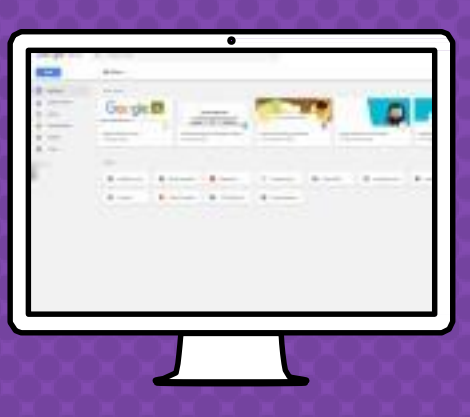

Android iPhone Tableta Computadora

GOOZGLE APPS

¡Le permite editar las tareas de Google desde cualquier aparato que esté conectado al internet!

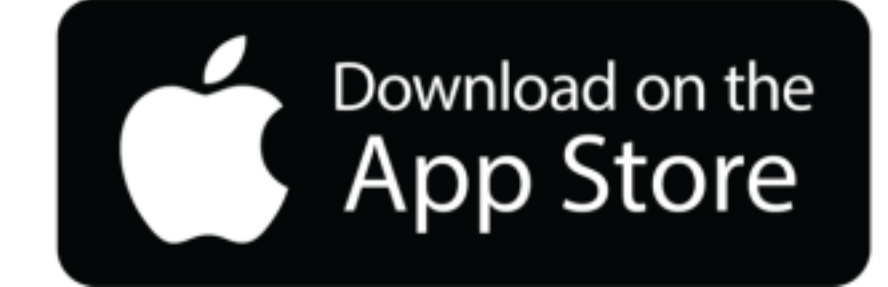

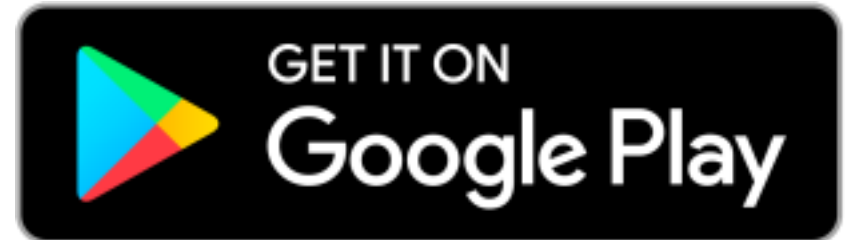

# ¿Preguntas?

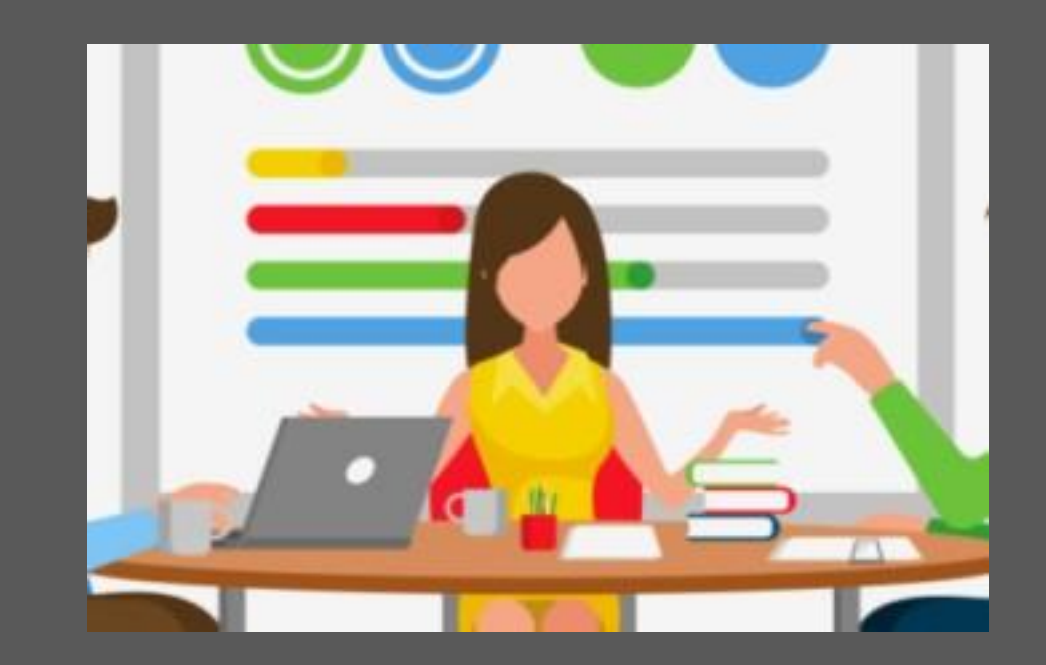

#### Envíele un correo electrónico a familyhelp@nhboe.net